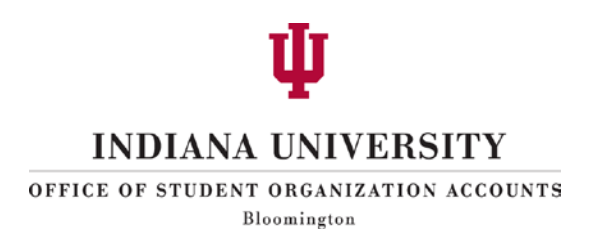

# **SOA PAYMENT REQUEST SYSTEM**

**USER DOCUMENTATION**

**Guidance for Treasurers and Advisors**

**August 2, 2011 Updated August 10, 2011**

Franklin Hall 002 Bloomington, IN 47405-1223 (812) 855-8517 [iusoa@indiana.edu](mailto:iusoa@indiana.edu) www.soa.indiana.edu

# **STUDENT ORGANIZATION ACCOUNTS PAYMENT REQUEST SYSTEM**

#### **User Documentation**

The SOA online Payment Request System provides an electronic means for Treasurers and Advisors to initiate, process, and approve organization expenditures from their SOA accounts. The system requires entry through IU's Central Authentication System (CAS) to verify authorized access to organization funds.

#### **(Advisor Instructions begin on page 7)**

#### **Treasurer Instructions**

Treasurers access their organization's account information via the SOA web site in the same manner online account statements are accessed:

#### [http://soa.indiana.edu](http://soa.indiana.edu/)

Choose the 'E-Services' tab and click the link provided. The organization(s) for which you are Treasurer will be displayed.

#### **Choose 'Payment Requests' from the menu**

1. Click the 'Submit New Payment Request' button.

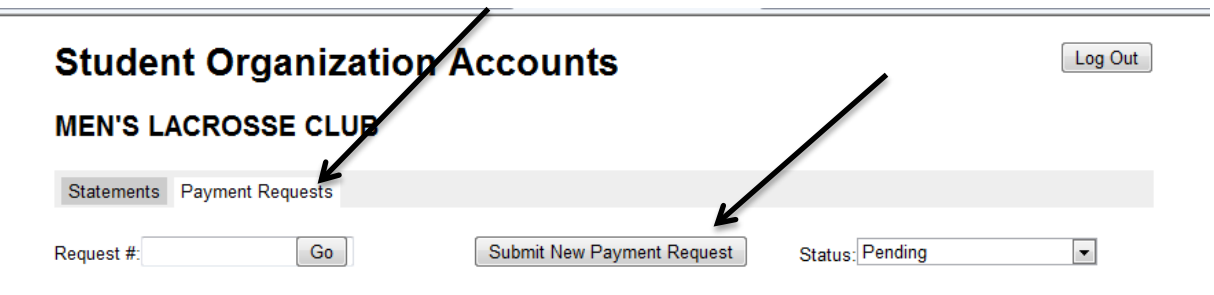

No pending requests found.

 $\equiv$ 

2. Enter required information in each field; provide complete details.

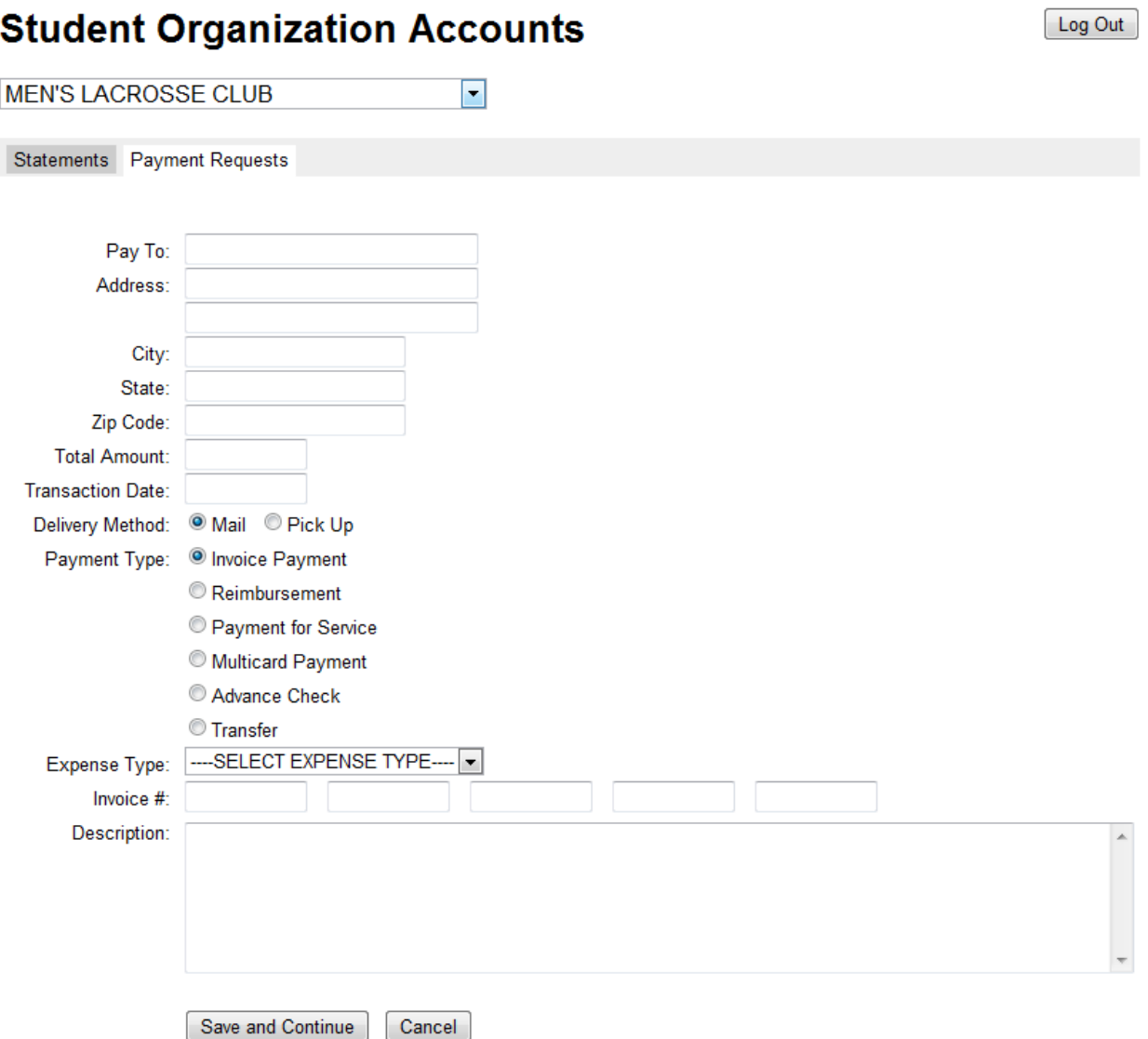

L.

**Delivery Method:** mail payment by US Mail to recipient or recipient will pick up payment in the SOA Office.

#### **Payment Types:**

Invoice Payment – you have a bill from a vendor which requires payment; include the invoice number(s) in the noted boxes.

Reimbursement – a member of your group has spent personal funds on behalf of the group and you are approving a payment to that individual to restore the funds.

Payment for Service – an individual has performed a service for your organization and is to be paid for that service.

Multicard Payment – not in use at this time.

Advance Check – you have need funds to take on a trip out of Bloomington.

Transfer – your organization is giving funds to another to share costs for an event.

**Expense Type:** Use the dropdown arrow to view and select the appropriate code designating the expense. This will aid in you in monitoring your organization's budget and determining how funds are expended.

**Description** is available for any important information to pass on to the Advisor or to the SOA staff pertaining to the transaction.

- 3. Click the 'Save and Continue' button when your request is complete; Click 'Cancel' if you need to delete the request and begin again.
	- a. A payment request number will be assigned to your transaction.
	- b. The 'Current Status' will display as 'New'.
	- c. The Authorization portions of the screen will be displayed.

**NOTE:** You will be required to provide this request number on all receipts and other documentation which you will submit to SOA in order to complete your payment request.

## **MEN'S LACROSSE CLUB**

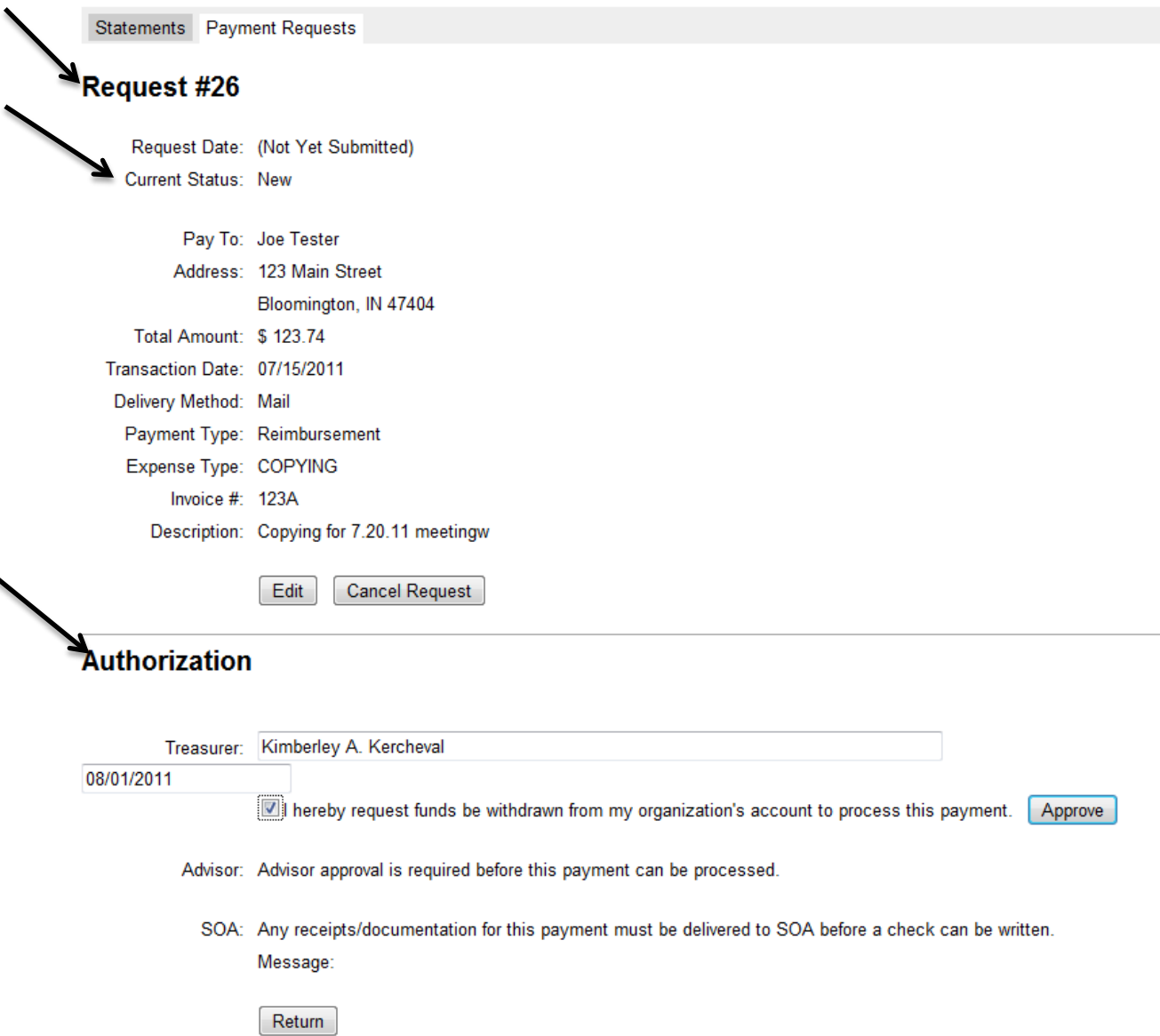

- 4. Authorize payment
	- a. Enter your full name in the 'Treasurer' field and the date you are completing in the date field.
- b. Click the box to authorize payment.
- c. Click the 'Approve' button. ('Current Status' changes to 'Pending'.)

# Student Organization Accounts

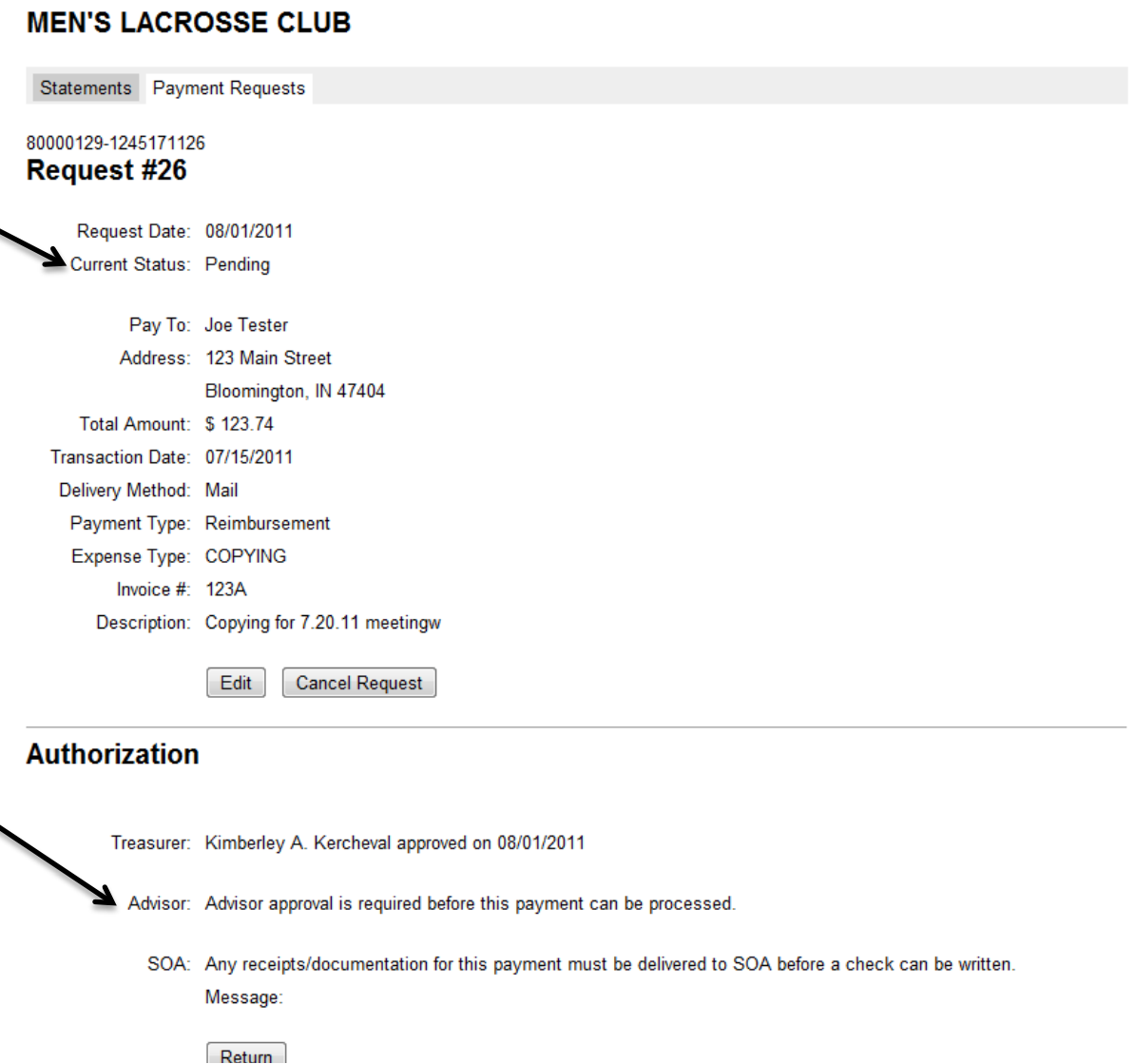

The organization's Advisor is automatically notified of the 'Pending' payment request by e-mail the Advisor's IU e-mail address on record with the SOA Office.

5. Click the 'Return' button to exit back to main menu.

Main menu will show 'Pending' transaction.

<sub>∣</sub> ∟og ∪u∟ j

# **Student Organization Accounts**

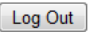

#### **MEN'S LACROSSE CLUB**

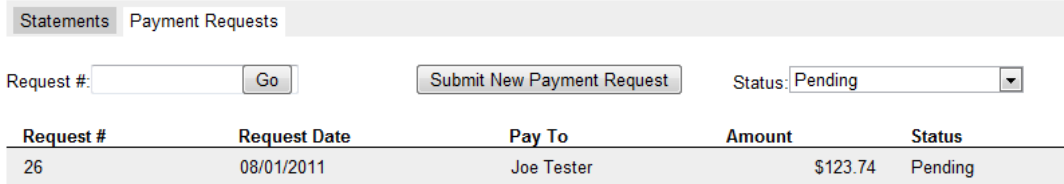

6. Receive "Approval' confirmation e-mail once your Advisor has approved the request.

a. Submit all required documentation to SOA immediately to ensure timely processing.

Subject: SOA Payment Request #26

Bob Lezotte has approved this request. Please submit all detailed receipts and documentation to the SOA office located in Franklin Hall. Documentation must be received before this payment can be processed.

7. Receive 'Paid' confirmation e-mail following SOA processing.

### **NOTES FOR TREASURERS:**

A. On the Main Menu, you may view Payment Requests by status. Use the dropdown menu to select your view:

'Show All Request" will provide the full view of every request for your organization.

B. Status Codes:

**New:** Treasurer has initiated a request, but has not completed the transaction by approving it. **Pending:** Treasurer has authorized transaction. The request may still need the approval of the Advisor; or both signatories may have completed and the request is waiting for processing by SOA.

**Processing:** SOA has received all required documentation and has begun processing the request. Three business days are used for completing the request.

**Denied:** The request has been disapproved by either the Advisor or SOA. Notes may be available in the description/message sections for clarification. Refer questions to the Advisor or SOA as appropriate.

**Canceled:** Treasurer has canceled the request. A new request must be initiated if additional information is available and payment is warranted.

**Paid:** The request has been completed by the SOA Office and payment has been forwarded to the vendor or is available for pick up as requested.

**Hold:** Advisor has placed a hold on the transaction and requires information from the Treasurer. The Treasurer will be sent an e-mail notifying him/her to contact the Advisor.

C. The request's status will remain as 'Pending' until all original receipts and/or documentation have been received in the SOA Office. Once the staff is able to review your complete request, the status will change to 'Processing'.

- D. By entering a request number in the 'Request #' field and clicking 'Go', you may retrieve the details of that payment request. You may also click on the line with the desired number in the displayed list of transactions.
- E. You may edit a request until the time you have authorized and saved your payment request.
- F. An e-mail will be sent to your IU e-mail account when the request has been paid by SOA.
- G. Log Out of the Payment Request System when you have finished your business. Remember that you may also need to log out of other IU systems based on your CAS sign in.

# **STUDENT ORGANIZATION ACCOUNTS PAYMENT REQUEST SYSTEM**

#### **User Documentation**

The SOA online Payment Request System provides an electronic means for Treasurers and Advisors to initiate, process, and approve organization expenditures from their SOA accounts. The system requires entry through IU's Central Authentication System (CAS) to verify authorized access to organization funds.

#### **Advisor Instructions**

Advisors access their organization's account information via the SOA web site in the same manner online account statements are accessed:

#### [http://soa.indiana.edu](http://soa.indiana.edu/)

Choose the 'E-Services' tab and click the link provided. The organization(s) for which you are Advisor will be displayed.

Advisors will be sent a notification by e-mail to their IU e-mail account on record with the SOA Office on the Treasurer has successfully initiated a request.

Subject: SOA Payment Request #26

Kimberley A. Kercheval has submitted a new payment request on behalf of MEN'S LACROSSE CLUB. As the advisor, your approval is required before this payment can be processed. Please review this request and approve at your discretion.

The URL for the SOA web site will be included in the message for your ease in accessing the system.

#### **Choose 'Payment Requests' from the menu**

1. Use the 'Status' dropdown arrow to determine the type of request you wish to review.

# **Student Organization Accounts**

Log Out

## **MEN'S LACROSSE CLUB**

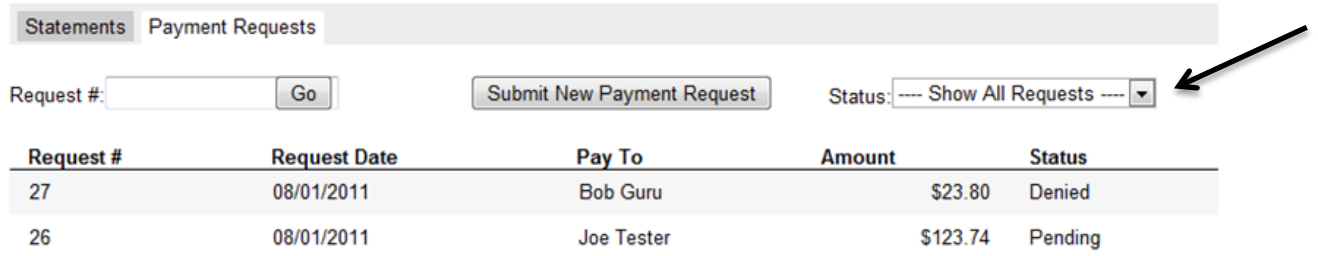

By entering a request number in the 'Request #' field and clicking 'Go', you may retrieve the details of that payment request. You may also click on the line with the desired number in the displayed list of transactions. 2. Review payment request details and determine appropriate action.

Statements Payment Requests

## Request #31

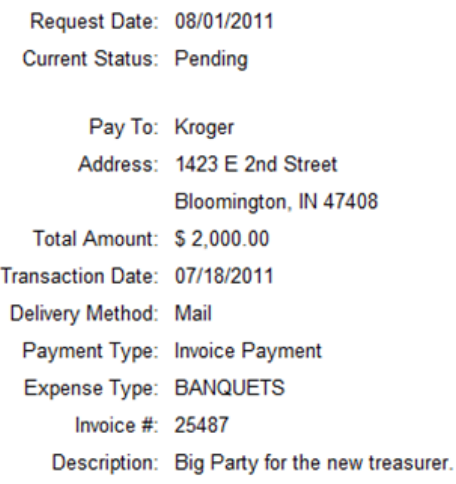

**Cancel Request** 

# **Authorization**

Treasurer: Bob Lezotte approved on 08/01/2011

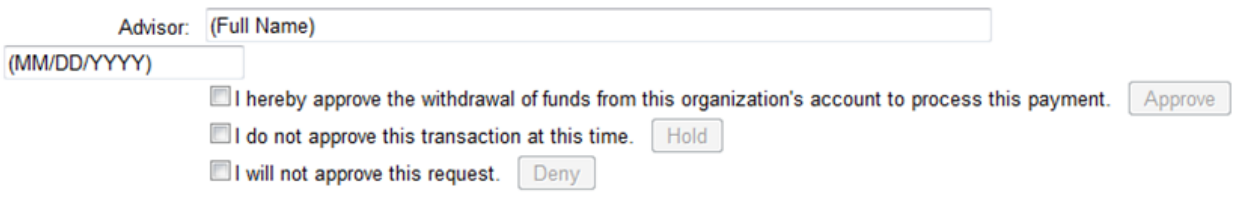

3. Click the approve box to signify your approval of the transaction.

#### **Authorization**

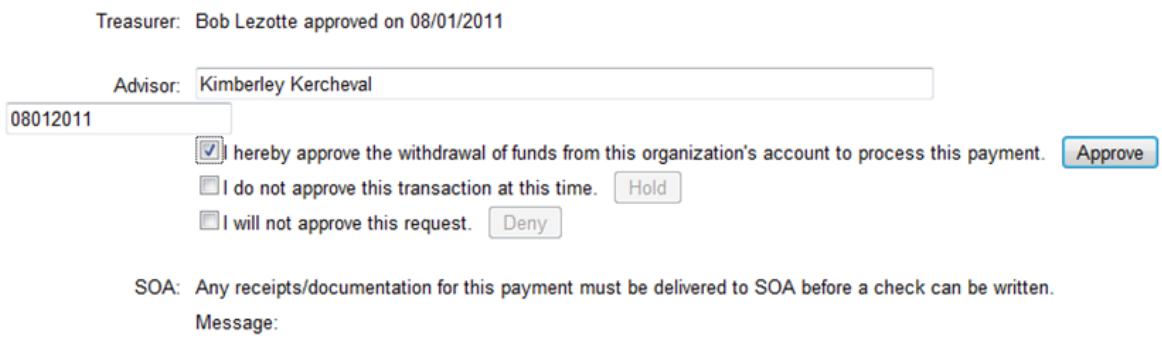

- a. Enter your full name in the 'Advisor' box and enter the date of your approval in the date field.
- b. Click the 'Approve' button which has become active and the request is saved.
- c. E-mail confirmation of Advisor approval will be sent to the Treasurer with a reminder that all documentation must be submitted to ensure timely processing by the SOA Office.
- d. Click the 'Return' button to access the Main Menu.
- 4. Click the box to signify that you do not approve the request at this time to hold the transaction.

#### **Authorization**

 $A = A + B$  and  $B = A + C$ 

Treasurer: Bob Lezotte approved on 08/01/2011

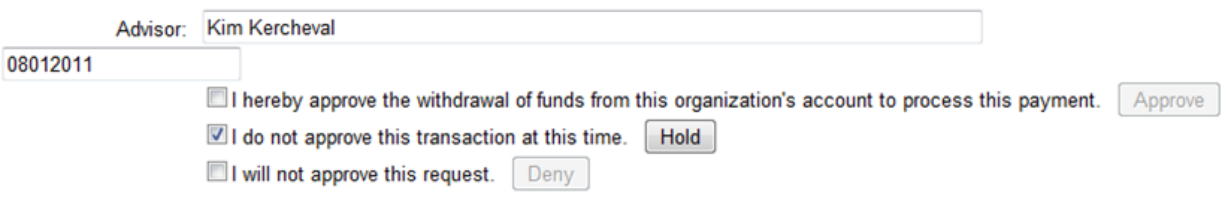

SOA: Any receipts/documentation for this payment must be delivered to SOA before a check can be written.

- a. Enter your full name in the 'Advisor' box and enter the date of your hold in the date field.
- b. Click the 'Hold' button which has become active and the transaction is stored.
- c. E-mail confirmation of the hold will be sent to the Treasurer with a request to contact you. This will allow you to review documentation or speak with the Treasurer directly to clarify questions prior to approving the expenditure.
- d. Return the payment request when you are ready to approve; enter your name and the date, click the approval box and button, and unclick the hold. The request will then be completed.
- e. Click the 'Return' button to access the Main Menu.
- 5. Click the deny box to signify that you do not approve the request.

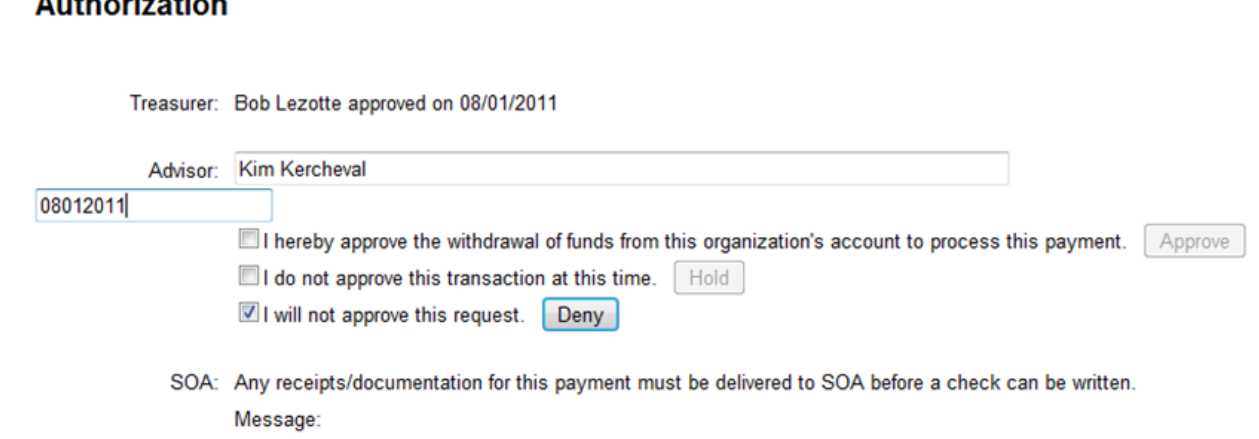

- a. Enter your full name in the 'Advisor' box and enter the date of your denial in the date field.
- b. Click the 'Deny' button which has become active and the request is saved.
- c. E-mail confirmation of Advisor denial will be sent to the Treasurer.
- d. Click the 'Return' button to access the Main Menu.

## **NOTES FOR ADVISORS:**

A. On the Main Menu, you may view Payment Requests by status. Use the dropdown menu to select your view:

'Show All Request" will provide the full view of every request for your organization.

#### B. **Status Codes:**

**New:** Treasurer has initiated a request, but has not completed the transaction by approving it. **Pending:** Treasurer has authorized transaction. The request may still need the approval of the Advisor; or both signatories may have completed and the request is waiting for processing by SOA.

**Processing:** SOA has received all required documentation and has begun processing the request. Three business days are used for completing the request.

**Denied:** The request has been disapproved by either the Advisor or SOA. Notes may be available in the description/message sections for clarification. Refer questions to the Advisor or SOA as appropriate.

**Canceled:** Treasurer has canceled the request. A new request must be initiated if additional information is available and payment is warranted.

**Paid:** The request has been completed by the SOA Office and payment has been forwarded to the vendor or is available for pick up as requested.

**Hold:** Advisor has placed a hold on the transaction and requires information from the Treasurer. The Treasurer will be sent an e-mail notifying him/her to contact the Advisor.

- C. The request's status will remain as 'Pending' until all original receipts and/or documentation have been received in the SOA Office. Once the staff is able to review your complete request, the status will change to 'Processing'.
- D. By entering a request number in the 'Request #' field and clicking 'Go', you may retrieve the details of that payment request. You may also click on the line with the desired number in the displayed list of transactions.
- E. Log Out of the Payment Request System when you have finished your business. Remember that you may also need to log out of other IU systems based on your CAS sign in.